# Change mapping of Unit-ID / VRM-Instance

#### 1. Set access level to Superuser

To set the root password, first set the access level to Superuser:

- 1. Go to Settings, General
- 2. Set the Access Level to User and installer, the password is ZZZ
- 3. Highlight Access Level (don't open the select page, ie. make sure you are in the General Page, not the Access Level page)
- 4. Press and hold the right button of the center pad until you see the Access Level change to Superuser. Note: when working from the Remote Console, you need to use the right key on your keyboard. Pressing and holding the right button with your mouse won't work.

Now you have access to the super user features.

Note that on a touchscreen, such as a Cerbo GX + GX Touch, there is no "right button". Instead, drag the menu down and hold it down for five seconds. Or, use Remote Console.

### 2. Create a root password

Go to Settings  $\rightarrow$  General  $\rightarrow$  Set root password. And create a root password.

Note that, for firmware version v2.00 and later, the root password will be reset by a firmware update. The reason is that the passwd file is on the rootfs, which is fully replaced by an update. More info <a href="here">here</a>.

Our advice is to create a root password. But use it to login only the first time, and then install a public ssh key(s). Thereafter login with the keys.

### 3. Enable sshd and log in

To login via ssh, enable Remote Support (Settings  $\rightarrow$  General). Besides enabling the reverse tunnel it also enables sshd. More info on Remote Support <u>here</u>.

To the login, enter the ip address of the GX device in a ssh client. Most Linux and Mac users will simply do this

## 4. Add new lines to the mapping file

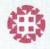

smarsystemsluke beantwortet - Nov 12 2019 um 4:13 PM (BESTE ANTWORT)

The Unit ID mapping for Device Instances 294 - 296 were added to the file '/opt/victronenergy/dbusmodbustcp/unitid2di.csv' by opening an ssh console to the gateway (logged in as root) and manually adding the additional lines to the csv, and then rebooting.

Caution: After firmware-update maybe the change is lost and have to be done again ...